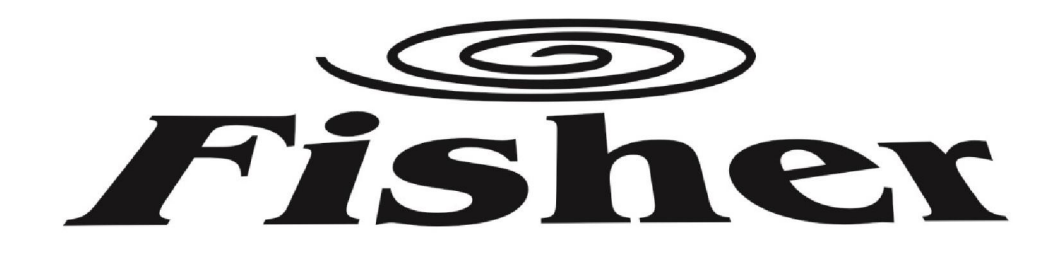

# KEZELÉSI ÚTMUTATÓ

FI-WIFI-USB-01 WIFI ADAPTOR

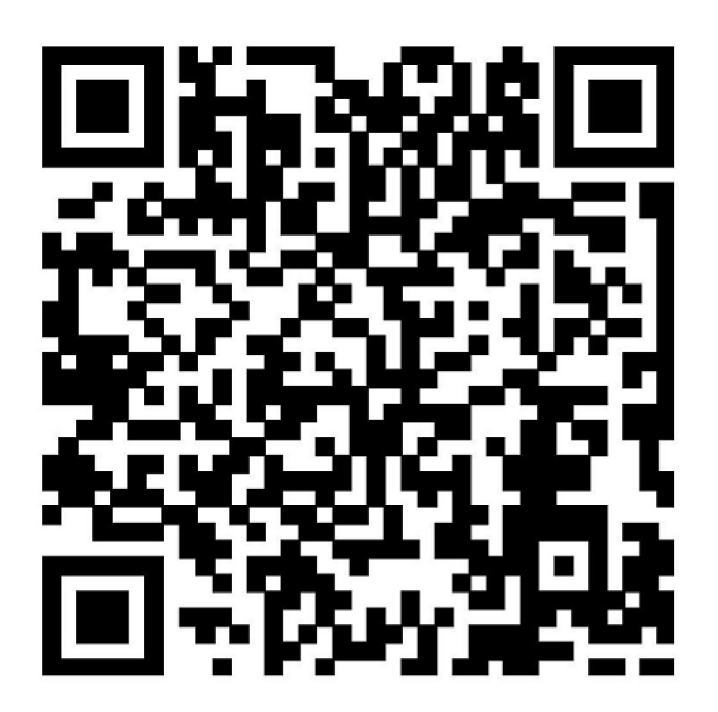

Complies with **IDA** Standards Da105762

Köszönjük, hogy megvásárolta termékünket. Kérjük, hogy használat előtt figyelmesen olvassa el a kezelési útmutatóban leírtakat!

FI-WIFI-USB-01\_150425

# TARTALOM

- 1 MEGFELELŐSÉGI NYILATKOZAT
- 2 SPECIFIKÁCIÓ
- 3 HASZNÁLAT ELŐTTI TUDNIVALÓK
- 4 A RENDSZER FELÉPÍTÉSE
- 5 TELEPÍTÉS
- 6. AZ ALKALMAZÁS HASZNÁLATA
- 7. GYAKRAN FELMERÜLŐ KÉRDÉSEK

# 1 MEGFELELŐSÉGI NYILATKOZAT

A gyártó saját felelőségére kijelenti, hogy ez a termék megfelel a 1999/5/EC számú Direktívának és annak minden módosításának. Amennyiben ezzel kapcsolatban kérdése van, kérjük lépjen kapcsolatba a forgalmazóval.

## 2 SPECIFIKÁCIÓ

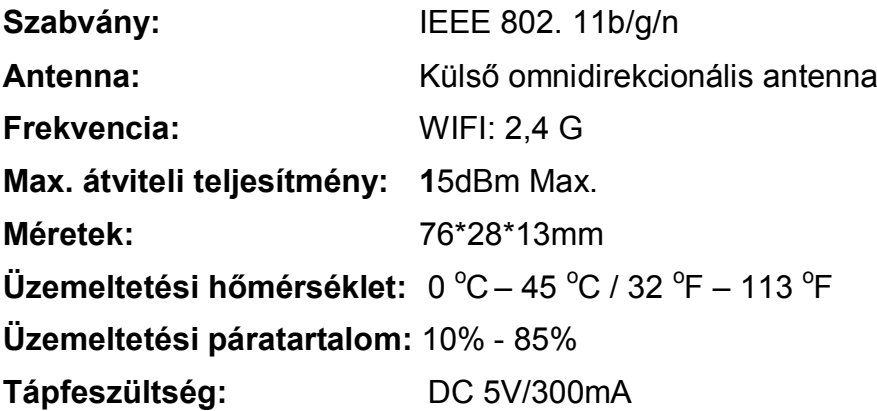

## 3 HASZNÁLAT ELŐTTI TUDNIVALÓK

- Alkalmazható operációs rendszerek: IOS, ANDROID További alkalmazható eszközökről a termék weboldalán talál információt.
- Nyilatkozat: Előfordulhat, hogy a termék nem használható minden IOS / Andriod rendszerrel. Az alkalmazás speciális körülményeire való tekintettel, a gyártó a termék kompatibilitásával kapcsolatban semmiféle felelősséget nem vállal.
- A WIFI adaptor vezeték nélküli hálózat biztonsági beállításai: A rendszer csak a WPA-PSK / WPA2-PSK kódolási protokolt támogatja. A kódolás nélküli használat nem javasolt.

# 4 A RENDSZER FELÉPÍTÉSE

## 1. Használat WI-FI router segítségével.

A használathoz egy WI-FI router-re van szükség. Az okostelefon a router-en keresztül csatlakozik a légkondicionáló berendezéshez.

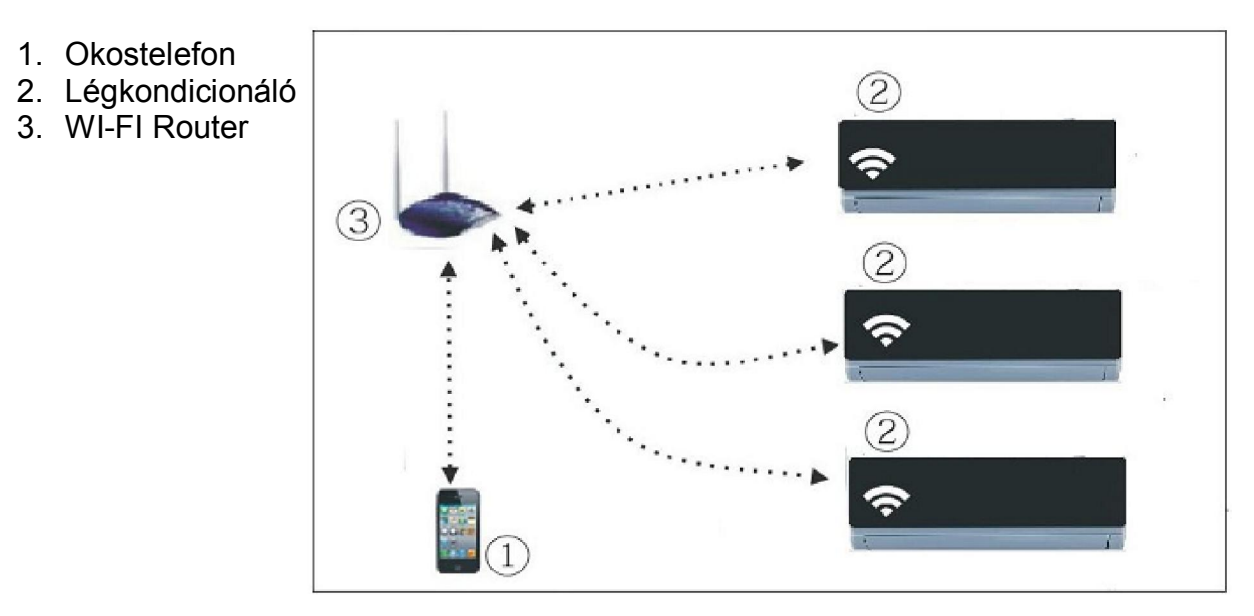

## 2. A WIFI adaptor csatlakoztatása

1) Távolítsa el a WIFI adaptor védőkupakját

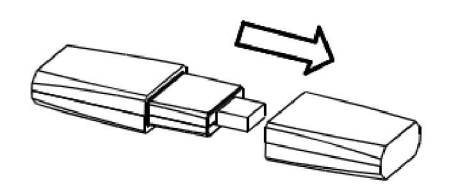

- 2) Nyissa fel a légkondicionáló előlapját, és csatlakoztassa az adaptort az USB csatlakozó aljzatba.
- 3) Ragassza fel a WIFI adaptorhoz tartozó QR bar kódot a készülék oldalára, oly módon, hogy az a telefonnal könnyen leolvasható legyen.

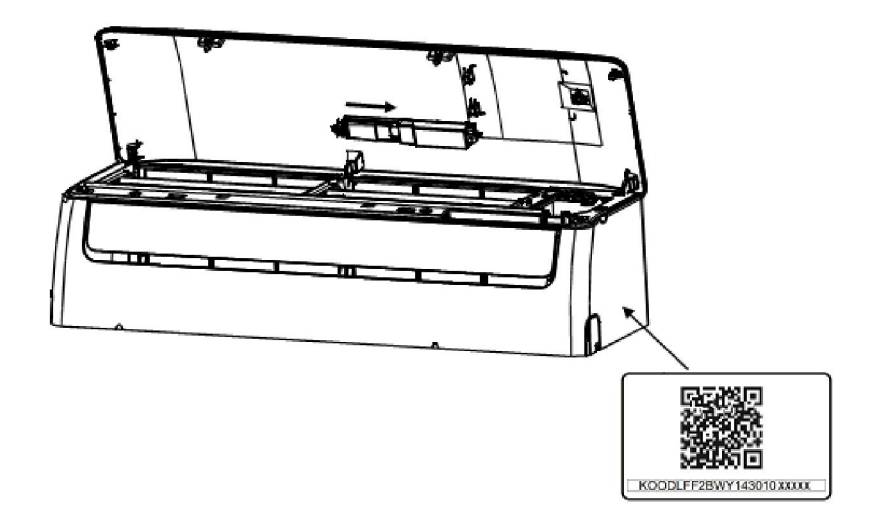

# 5 TELEPÍTÉS

#### 1. Az alkalmazás telepítése

- 1) Iphone felhasználók: olvassa le a címlapon lévő QR kódot, vagy töltse le a "NetHome" alkalmazást az APP Store-ból.
- 2) Android felhasználók: olvassa le a a címlapon lévő QR kódot , vagy töltse le a "NetHome" alkalmazást a Google Play-ről.

#### 2. A WIFI hálózatbeállítási mód bekapcsolása

A wifi funkció használata előtt a hálózat beállítása szükséges. A hálózat beállításához a légkondicionálót hálózatbeállítási módba kell kapcsolni. Ezt a következőképpen teheti meg:

- 1) Kapcsolja le a légkondicionáló áramellátását.
- 2) Kapcsolja vissza az áramellátást, és nyomja meg egymás után 7-szer a távirányító "LED" gombját 3 percen belül.
- 3) A beltéri egységen megjelenő "AP" felirat azt jelzi, hogy a légkondicionáló WIFI hálózatbeállítási módba kapcsolt.
- 4) Hálózatbeállítási módban a légkondicionáló a távirányítóval nem vezérelhető. 3-5 perc eltelte után, vagy a hálózat-beállítás végeztével a távirányító újra használható.
- 5) Amennyiben a hálózatbeállítási módban nem történik újabb beállítás, akkor 8 perc elteltével a berendezés automatikusan kilép a beállítási módból, és a megszokott módon vezérelhető.

#### 3. A légkondicionáló csatlakoztatása a saját WIFI hálózatra (csak WIFI router használata esetén).

- 1) Lépjen be az előző pont szerinti WIFI hálózatbeállítási módba
- 2) Nyissa meg a letöltött (Nethome) alkalmazást a telefonján, és végezze el az alábbi beállításokat.

#### Android eszköz esetében:

(1) Válassza a "Network" menüpontot

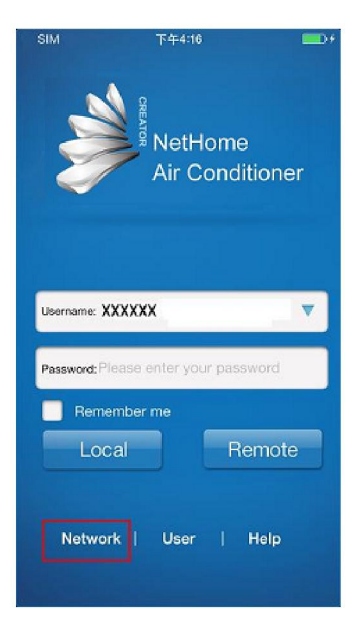

(2) Nyomja meg a "Scan QR Code" gombot majd a kamerát fordítsa a mellékelt Qr kódra.

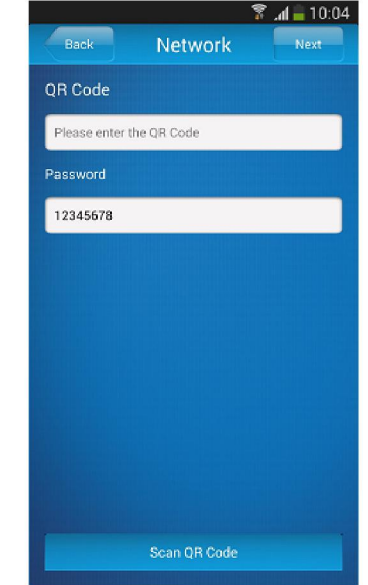

#### (3)Válassza ki a saját WIFI hálózatát

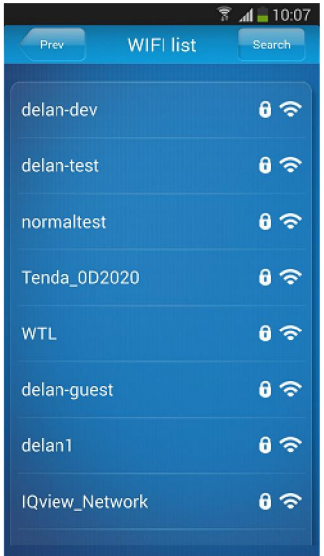

#### Apple eszköz esetében:

(1) Válassza a WLAN vezeték nélküli hálózatok beállítását

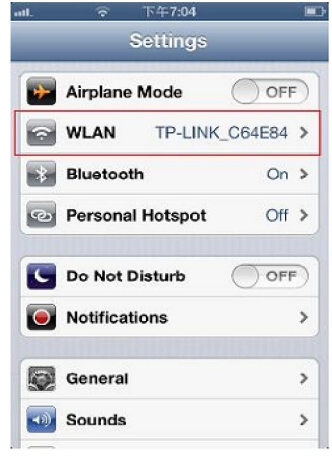

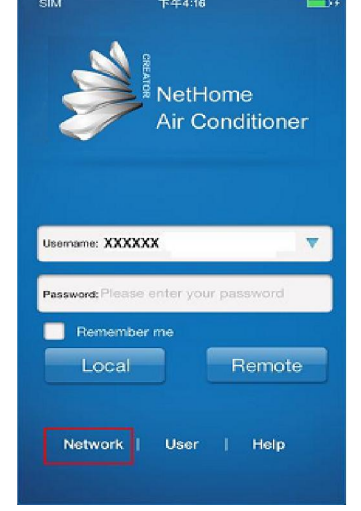

(4) Írja be a saját WIFI jelszavát, majd nyomja meg az "OK" gombot.

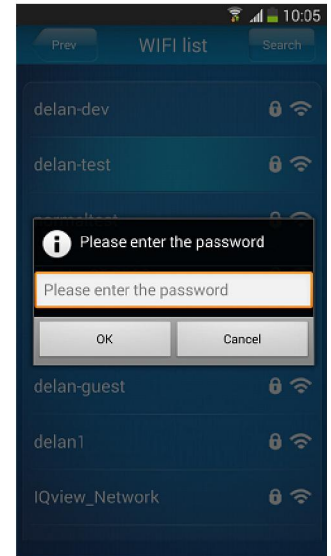

(2) Válassza ki a NetHome hálózatot (a jelszó gyárilag 12345678)

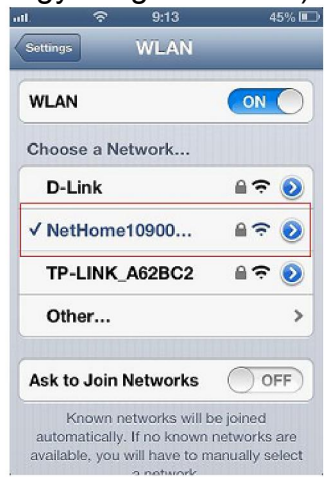

(3) Válassza a Network menüpontot (4) Válassza ki a saját WIFI hálózatát

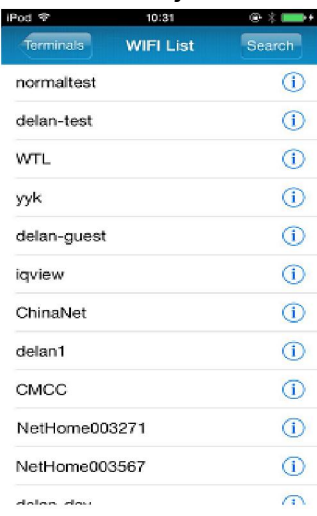

#### (5) Írja be a WIFI jelszavát, majd nyomja meg az "OK" gombot.

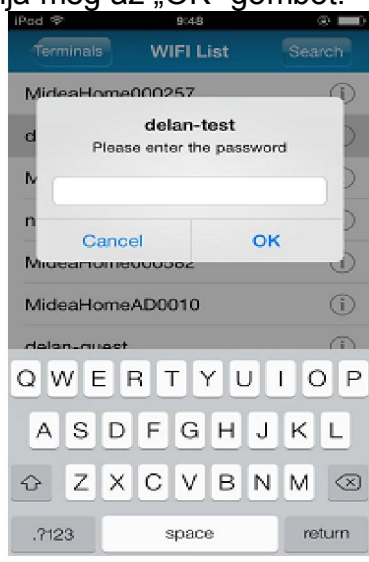

#### 4.Felhasználói regisztráció távoli hozzáféréshez az interneten keresztül.

Csak azoknak a felhasználóknak, akik interneten keresztül távoli hozzáféréssel szeretnék vezérelni a légkondicionálót. Győződjön meg róla, hogy a regisztráció alatt, mind a mobil eszköz, mind pedig a légkondicionáló csatlakozik az internethez.

(1) Válassza a "User" menüpontot  $(2)$  Válassza a "Registration"

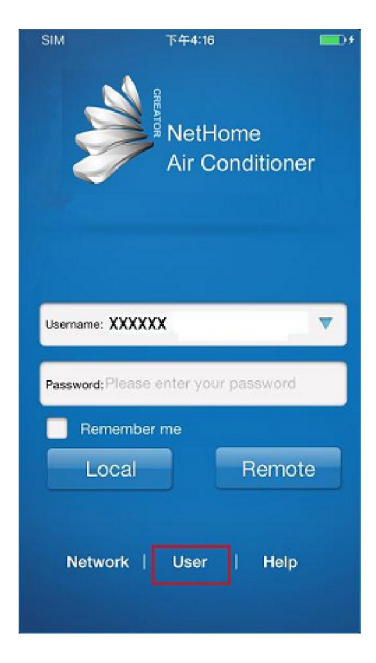

menüpontot

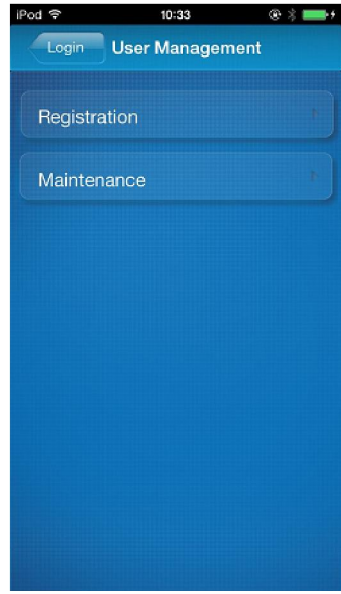

#### (3) Fogadja el a használati feltételeket "Agree"

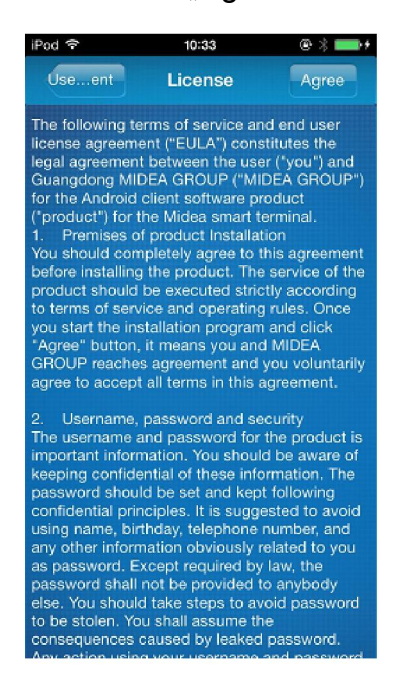

- (4) Adjon meg egy választott felhasználó nevet és jelszót, majd nyomja meg az "OK" gombot.
	- Felhasználónév: 2-20 karakter hosszú lehet, valamint szóközöket nem tartalmazhat (kis és nagybetű érzékeny).
	- Jelszó: 6-16 karakter hosszú lehet, valamint szóközöket nem tartalmazhat (kis és nagybetű érzékeny)

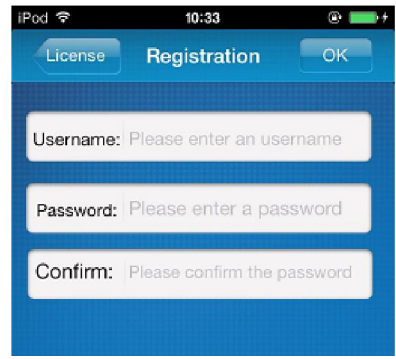

#### 5.A légkondicionáló regisztrálása a Nethome rendszerben

Csak azoknak a felhasználóknak, akik interneten keresztül szeretnék vezérelni a légkondicionálót.

FIGYELEM: Egy adott berendezés csak egy felhasználóhoz kapcsolható a Nethome rendszerben, de egy adott felhasználóhoz több berendezés is regisztrálható, ill egy adott felhasználónéven bármely telefonról be lehet jelentkezni.

> (1) Irja be a felhasználónevet és a jelszót, majd nyomja meg a "Remote" gombot.

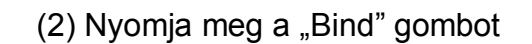

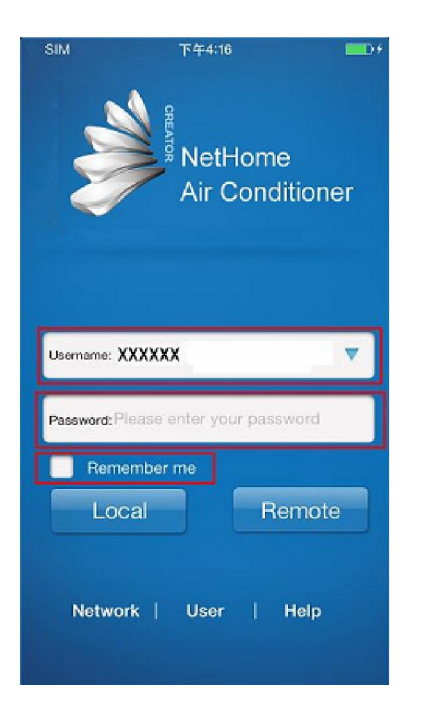

![](_page_6_Picture_133.jpeg)

(3) Nyomja meg a "scan QR Code gombot".

![](_page_7_Picture_1.jpeg)

(4) Olvassa le a QR kódot a telefonjával. (a QR kódot ragassza fel a készülék oldalára, nehogy elvesítse).

![](_page_7_Picture_3.jpeg)

(5) Nyomja meg az "OK" gombot a befejezéshez.

# 6. AZ ALKALMAZÁS HASZNÁLATA

#### 1. A vezérlési mód megválasztása

- A légkondicionáló otthonról történő vezérléséhez válassza a "Local" opciót és kövesse az illusztrált lépéseket
- A légkondicionáló távoli hozzáféréssel történő vezérléséhez válassza "Remote" opciót és kövesse az illusztrált lépéseket Távoli hozzáférés esetén, győződjön meg arról , hogy a telefon, és a légkondicionáló is csatlakozik az internethez.
	- (1) Válassza a Local vagy a Remote opciót. (remote vezérlés esetén először adja meg az internetes felhasználónevét és ielszavát)

![](_page_7_Picture_135.jpeg)

(2) Válassza ki a vezérelni kívánt berendezést (helyi vezérlés esetén adja meg a készülékjelszót /gyárilag: 12345678)

![](_page_7_Picture_12.jpeg)

## 2. A fő vezérlő képernyő

Bejelentkezést követően, miután kiválasztotta a vezérlés módját és a vezérelni kívánt berendezést, megjelenik a fő vezérlő képernyő, ahol az üzemmód, hőmérséklet, valamit a ventilátorsebesség kiválasztása mellett egyéb beállításokat is elvégezhet.

- 1) Ki/Bekapcsolás:
	- A gomb megnyomásával bekapcsolja a berendezést.
	- A gomb ismételt megnyomásával kikapcsolja a berendezést.
- 2) Üzemmód beállítás: Válassza ki a kívánt üzemmódot (Automata-Auto, Hűtés-Cool, Szárítás-Dry, Fűtés-Heat, Ventilátor-Fan). A kiválasztott üzemmód kiemelten jelenik meg a képernyőn.
- Bekapcsolás, illetve az üzemmód kiválasztása után a berendezés az aktuálisan beállított hőmérséklet illetve ventilátorsebesség szerint fog üzemelni.
- 3) Hőmérséklet beállítás: Nyomia meg a "Set Temp" gombot, maid használja a beállító sávot.
- 4) Ventilátorsebesség beállítás: Nyomia meg a "Fan Speed" gombot, majd használja a beállító sávot, melyen ebben az esetben 4 sebesség közül választhat: Alacsony, Közepes, Magas, Automata.

![](_page_8_Picture_9.jpeg)

5) Beállító sáv:

A hőmérséklet és a ventilátorsebesség beállítására használható. Hőmérséklet beállítás esetében a "+" "-" gombokkal 1°C lépésekben állíthatja be az értéket. A maximális beállítható hőmérséklet. 30°C, a minimum 17°C. A ventilátorsebessége esetében a "+" gombbal növeli, a "-" gombokkal csökkenti a sebességet. A négy fokozat: Alacsony, Közepes, Magas, Automata.

- 6) A "Refresh" gomb megnyomásával frissítheti a képernyőn látható értékeket.
- 7) A "Turbo" gomb bekapcsolhatia a turbo üzemmódot.
- 8) A "Timer On" és a "Timer Off" gombokkal a légkondicionáló 24 órán belüli, időzített ki és bekapcsolását állíthatja be.
- 9) A "More" gombbal átléphet az egyéb beállítások képernyőre.
- A képernyő jobb felső sarkára kattintva bezárhatja a vezérlőfelületet.

#### 3. Egyéb beállítások:

Ebben menüpontban további 6 beállításra lehetőség:Edit appliance, Modify User,AC Sound, Mobile Sound, Temperature, Clear login information.

- \* Kijelentkezéshez nyomja meg a jobb felső sarokban található "Logout" gombot, ezáltal visszatér a bejelentkező képernyőre.
	- 1) Az "Edit appliance" menüpont alatt hozzáadhat, törölhet, illetve átnevezheti az alkalmazás által vezérelt berendezéseket.
	- 2) A "Modify user" menüpont alatt felhasználónevet illetve jelszót módosíthat. Ez csak akkor használható ha előzőleg a "remote" opciót választotta.
	- 3) Az "AC Sound" a légkondicionáló egy rövid hangjelzést ad minden alkalommal, amikor az alkalmazással megváltoztatjuk az üzemmód, hőmérséklet, vagy ventillátorsebesség beállítást.(Nem kapcsolható ki az adott rendszeren)
	- 4) A "Mobil Sound" bekapcsolása esetén a telefon egy rövid hangjelzést ad minden alkalommal, amikor az alkalmazással megváltoztatjuk az üzemmód, hőmérséklet, vagy ventillátorsebesség beállítást.
	- 5) A "Temperature" menüpontban a hőmérséklet mértékegységét változtathatja meg (°C / °F).
	- 6) A "Delete login information" menüpont használatával törölheti az összes mentett információt. Ezt kezelje megfelelő óvatossággal!

Edit Appliance (a vezérelt berendezés átnevezése)

(1) Válassza az "Edit Appliance" menüpontot.

![](_page_9_Picture_11.jpeg)

![](_page_9_Picture_12.jpeg)

(2) Írja be a légkondicionáló elnevezését, majd nyomja meg az "OK" gombot.

![](_page_9_Picture_14.jpeg)

Modify user (felhasználónév és jelszó módosítás csak "Remote vezérlési módban)

(1) Válassza a "Modify user" menüpontot .

![](_page_10_Picture_89.jpeg)

(3) Írja be az aktuális jelszavát Adja meg az új jelszavát Adja meg ismét az új jelszavát Nyomja meg az "OK" gombot

![](_page_10_Picture_90.jpeg)

(2) Válassz a "Modify password" lehetőséget.

![](_page_10_Picture_6.jpeg)

(4) Válassza a "Modify username" lehetőséget.

![](_page_10_Picture_91.jpeg)

(5) Írja be az új felhasználónevet, majd nyomja meg az OK gombot.

![](_page_10_Picture_10.jpeg)

## 7.Gyakran felmerülő kérdések

- Elfelejtett belépési jelszó / a berendezés elérési jelszavának módosítása
	- (1) Nyissa meg az alkalmazást, majd válassza a "User" menüpontot.

![](_page_11_Picture_3.jpeg)

(3) Válassza ki az érintett berendezést.

![](_page_11_Picture_137.jpeg)

(5) Adja meg a belépéshez szükséges felhasználónevet és az új jelszót .(a "Reset login..." esetén)

![](_page_11_Picture_138.jpeg)

(2) Válassza a "Maintenance" menüpontot.

![](_page_11_Picture_9.jpeg)

(4) Válassza a Reset login Password, vagy a Modify terminal password menüpontot.

![](_page_11_Picture_11.jpeg)

(6) Adja meg a berendezés eléréséhez szükséges új jelszót, majd nyomja meg az OK gombot.  $(a, Modify term..." \; \; \text{esetén})$ 

![](_page_11_Picture_13.jpeg)

 Amennyiben a router meghibásodott, vagy nem áll rendelkezésre, szükség esetén létrehozható közvetlen kapcsolat is a légkondicionáló és a mobileszköz között.

Lépések:

- 1) Lépjen be a légkondicionáló berendezés WIFI hálózatbeállítási módjába (lásd a leírás elején)
- 2) Mobiltelefonján az elérhető WIFI hálózatok közül csatlakozzon a "nethome..." hálózathoz ( a jelszó a berendezés elérési jelszava, gyárilag 12345678)
- 3) Lépjen be a Nethome alkalmazásba és válassza a"Local" vezérlési módot.
- 4) Adja meg ismét a jelszót(gyárilag 12345678)
- 5) Ekkor vezérelhető a berendezés

Figyelem ! Ez a vezérlés csak néhány percig lehetséges, mert a légkondicionáló automatikusan kilép a WIFI hálózatbeállítási módból.